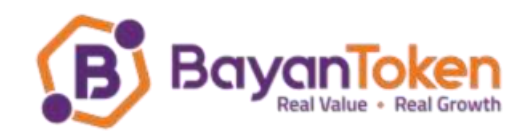

# **Bayan Token Dashboard Manual**

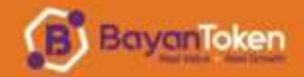

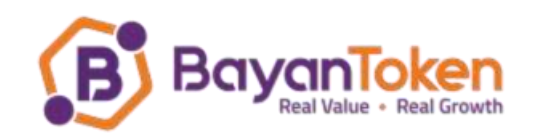

## Contents

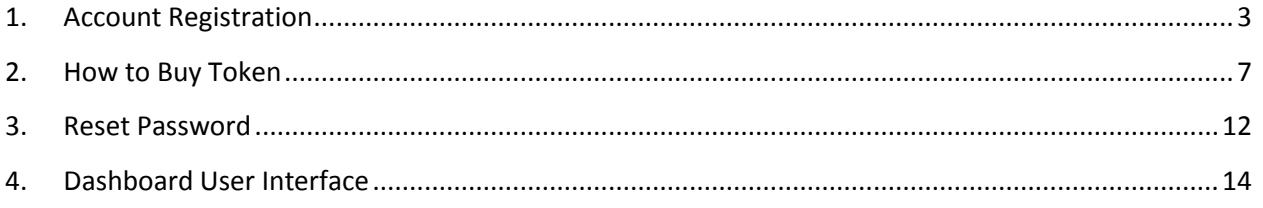

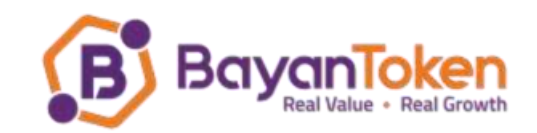

## <span id="page-2-0"></span>1. Account Registration

- 1.1. There are 2 ways to register an account with Bayan token as below:
	- a) Using **Login/Register** button
	- b) Using Buy Token Button
- 1.2. Registration using **Login/Register** button
	- 1.2.1.After clicking the **Login/Register** button, login page will appear. Navigate to register page by clicking on **Register** link.

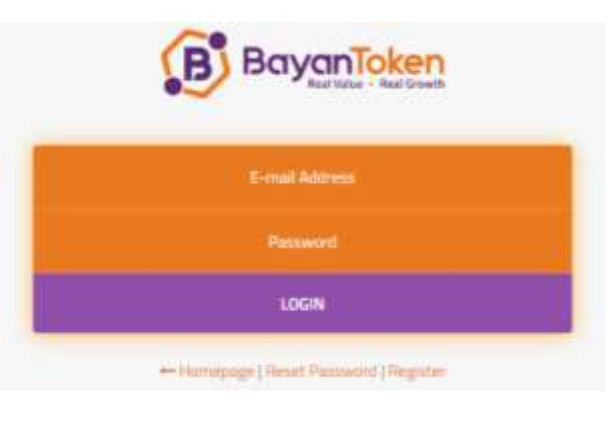

*Figure 1 - Login Page*

1.2.2.Fill all the requested details and click on the **Register** button.

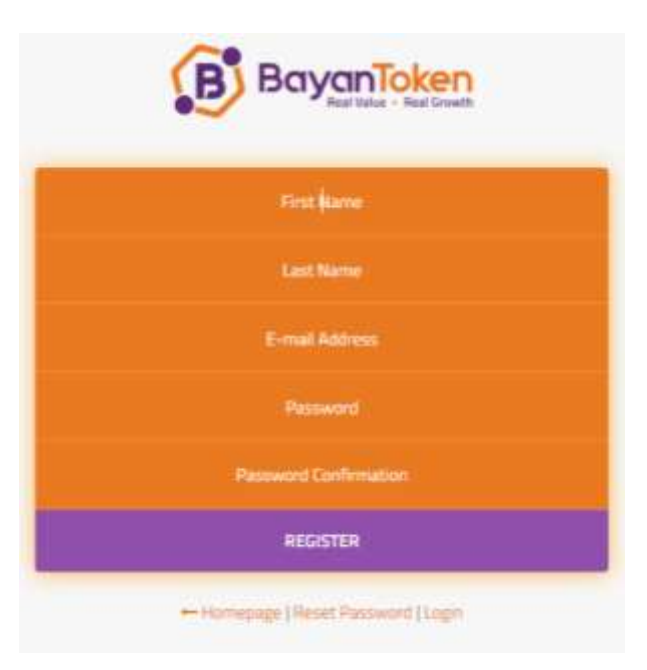

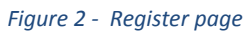

- 1.2.3.After click on the **Register** button, you will receive confirmation email from Bayan Token.
- 1.2.4.Access your email inbox or spam/junk folder, view the email from Bayan Token and click on **Confirm Account** button to confirm your account.

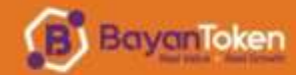

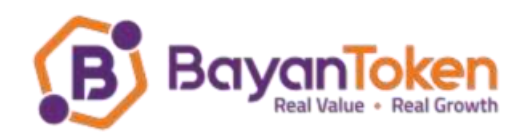

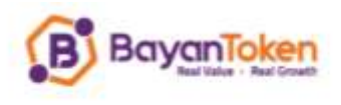

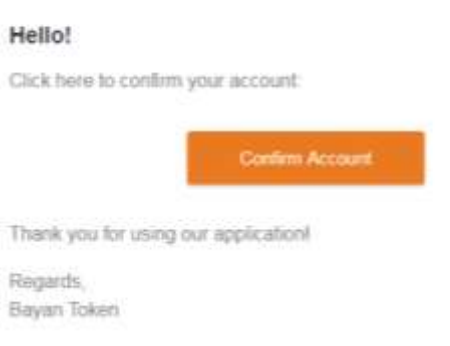

*Figure 3 - Confirmation Email*

1.2.5.If you do not confirm account, you will receive error and unable to login to dashboard. Refer below snapshot. You can request to resend the new confirmation email.

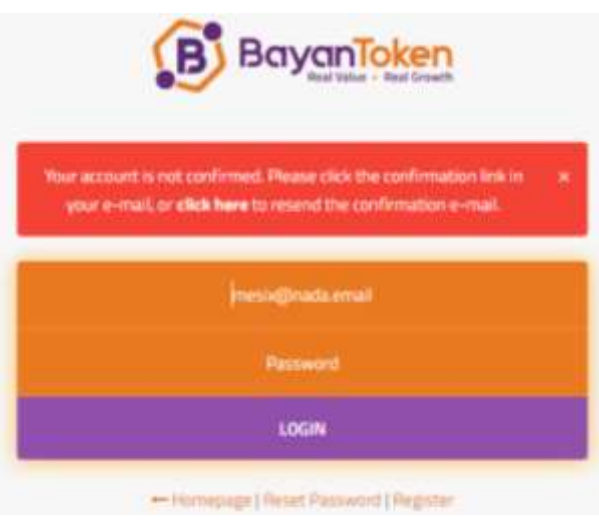

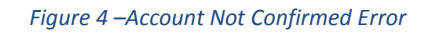

1.2.6.You can login to dashboard if your account has been confirmed.

- 1.3. Registration using **Participate now!** or **Buy Token** button
	- 1.3.1.You will be automatically registered when you buy the token.
	- 1.3.2.Steps to buy the token is explain in detail in 2.
	- 1.3.3.Upon initiating payment, you will receive 2 automatic registration emails.
		- 1.3.3.1. **Confirm Account email**  you need to click on Confirm Account button, otherwise error will appear during login. You can always resend the confirmation email from link provided in the error notice.

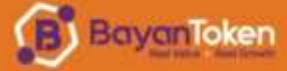

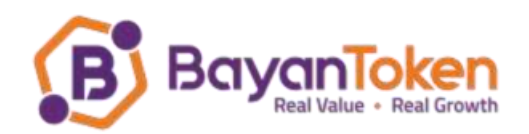

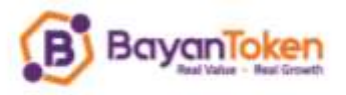

#### Hello!

Click here to confirm your account.

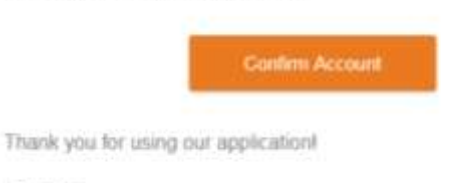

Regards, Bayan Token

*Figure 5 - Confirm Account Email*

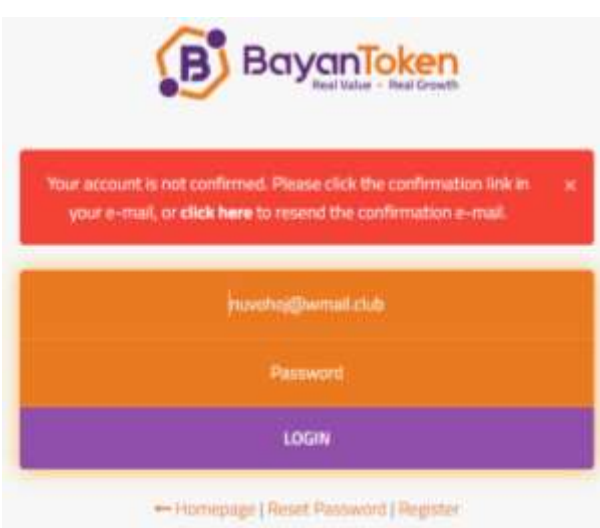

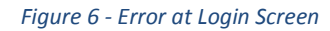

1.3.3.2. **Account Created email** – notify that your account has been created. Password is auto-generated, you may change the password after login to dashboard.

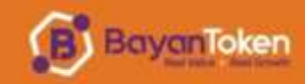

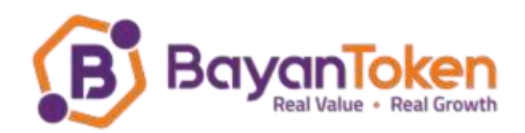

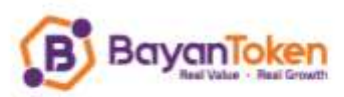

#### Hello

Your account has been created. Use your email address as the usemame and the following auto-generated password to login.

Password bb23ead

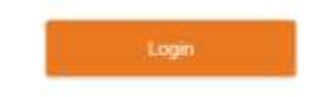

Thank you for using our application!

Regards, Bayan Token

*Figure 7 - Account Created Email*

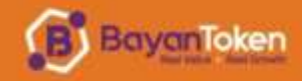

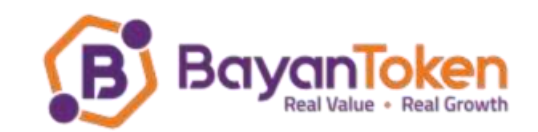

## <span id="page-6-0"></span>2. How to Buy Token

We accept both cryptocurrency and credit card as payment for Bayan Token.

To buy Bayan token, click on the **PARTICIPATES NOW!** or **BUY BAYAN TOKENS** button at Bayan Token landing page, you need to fill in your email address and amount of token to buy. You also require to agree on the Aqad to pay advance lease for a well described future usufruct of 16 hours per BYT of usage of a private cloud server with specifications of 2 Ghz of computing power, 1GB of memory, 5 GH of SSD disk & 10 GB of bandwidth per month by ticking on the box.

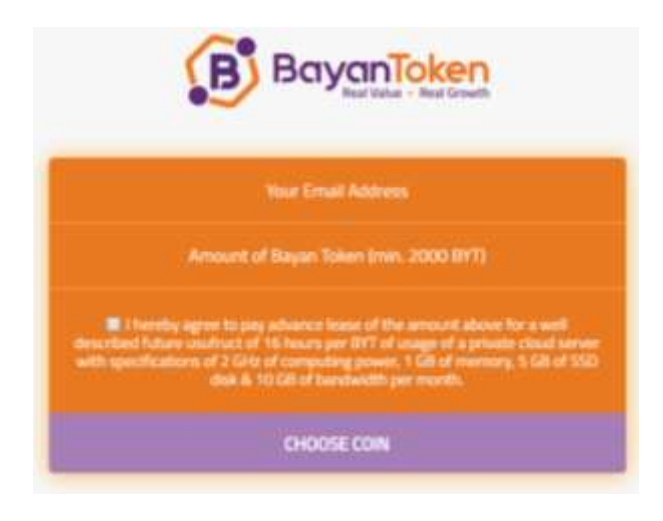

*Figure 8 - Buy Screen*

A list of accepted coin will appear. You may select any coin you wish to swap with Bayan Token or pay with Credit card. Exchange rate is based on current coin rate in USD and BYT rate in USD.

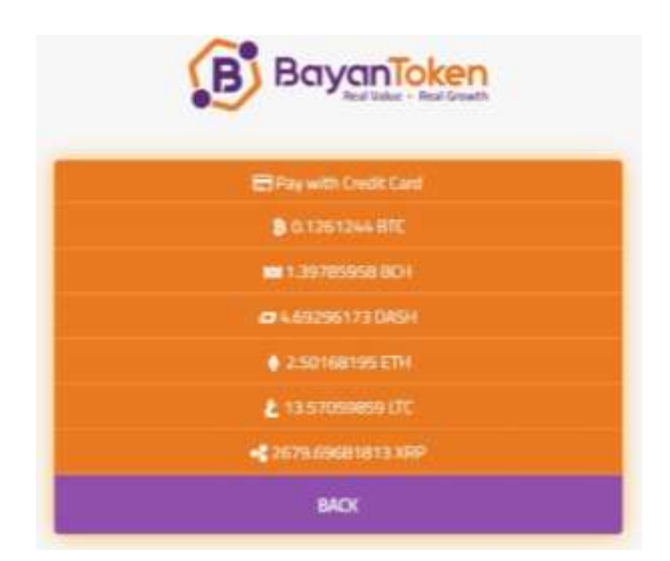

*Figure 9 – List of Accepted Coin*

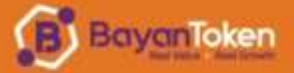

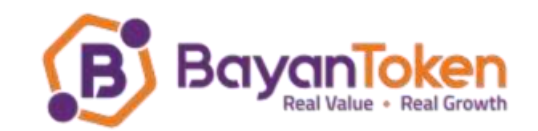

#### 2.1. Cryptocurrency Payment

2.1.1.Click the coin button you wish to proceed with. You will be given time to transfer the coin amount to the given address.

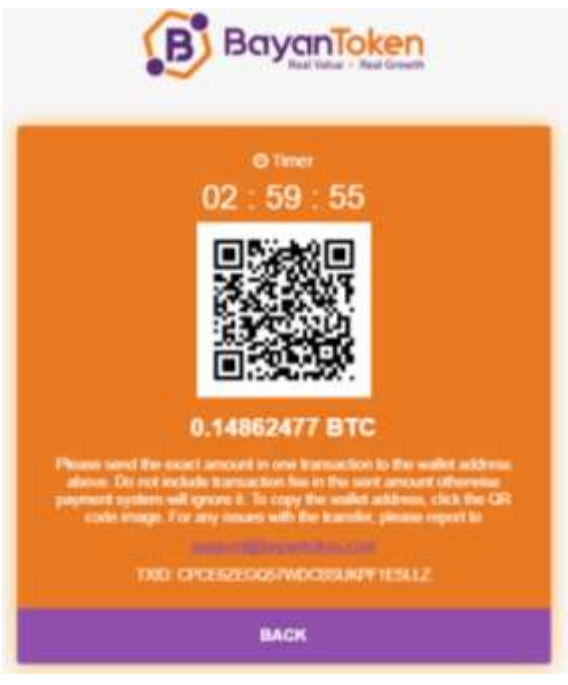

*Figure 10 - Payment Time Window*

2.1.2.Upon initiating payment, you will receive **Send Payment** email, a copy of your payment instruction.

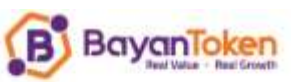

Hello!

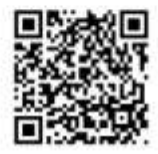

Please send the exact amount of 0.14862477 BTC in one transaction. to the wallet address : 37tSohfnmzVUdY7Whdvdm1GELNI22fYeAT

Do not include transaction fee in the sent amount otherwise payment system will ignore it. You can also check your transaction on your dashboard panel.

Thank you for using our application!

Regards, Bayan Token

*Figure 11 - Send Payment Email*

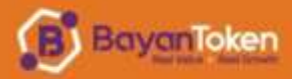

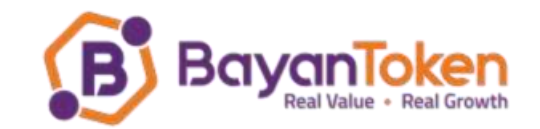

2.1.3.Once your transfer is successful, you will receive BYT purchase confirmation email after you made the payment.

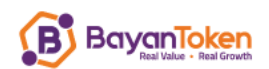

Assalamu a'laikum warahmatullah.

Dear Mr Muhammad,

This email is to acknowledge that you have purchased 1525.75 Bayan Token (BYT) on 03.05.2018 and we confirm as follow:-

"We hereby accept an advance lease or purchase of a described future usufruct of 16 hours per Bayan Token of usage of private cloud server with specifications of 2 GHz of computing power, 1 GB of processing speed, 5 GB of storage quota and 10 GB of bandwidth for the payment of RM3,000 that you have made."

Please do not hesitate to ask us any question should you require further clarification.

We also invite you to join our BYT Holders' Channel on the telegram at this address https://t.me/bayantoke  $n$ . This channel will be one of the platforms for us to announce and update the BYT Holders about any important progress.

 $\sim$ 

We thank you again for the support that you have shown to us.

Real Value, Real Growth

Regards, Adam Mustapha **Chief Operating Officer** www.bayantoken.com https://www.facebook.com/bayantoken https://twitter.com/byttoken

*Figure 12 - Confirmation of BYT Purchase Email*

#### 2.2. Credit Card payment

2.2.1.When you click on **Pay with Credit Card** button, redirect notice will appear. Please click proceed. You will be redirected to [www.bytserver.com](http://www.bytserver.com/) complete your payment. [www.bytserver.com](http://www.bytserver.com/) is owned by BYT Technologies Pte Ltd, the issuing company of Bayan Token.

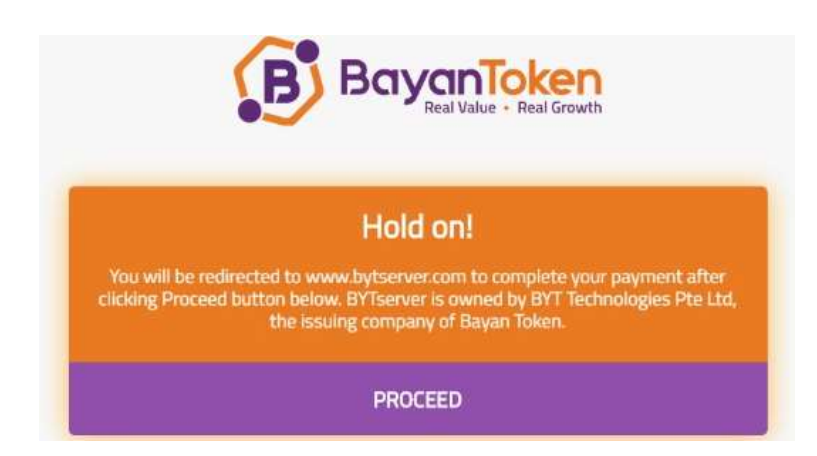

*Figure 13 - Redirect Notice*

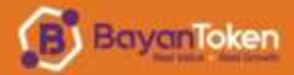

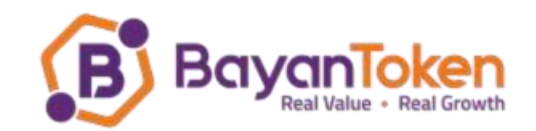

2.2.2.Description of bayan token is change to 16 Hours of Startup VPS in bytserver website. You will need to fill in the Credit Card details and proceed with **Place Order** button to make payment.

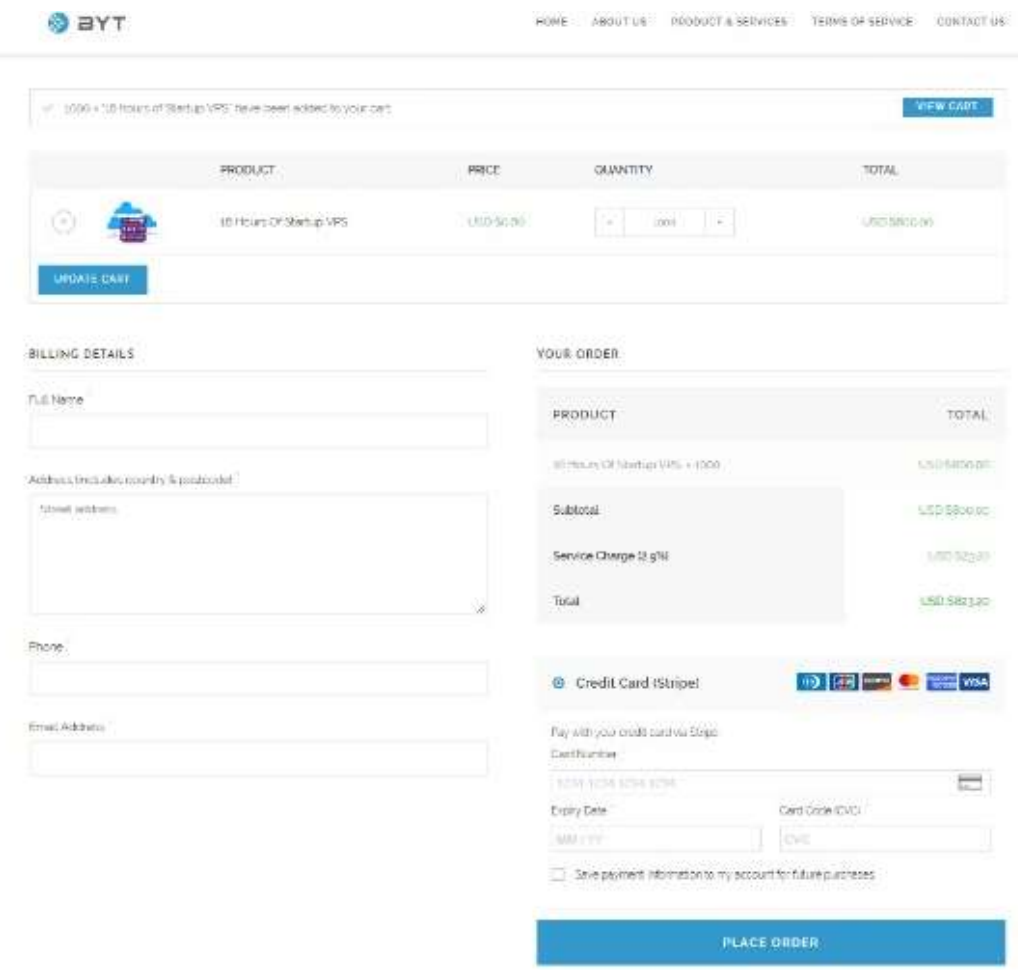

*Figure 14 - Checkout page at www.bytserver.com*

2.2.3.BYTserver thank you notice and order details will appear for 5 seconds before it will redirect to bayan token website thank you notice.

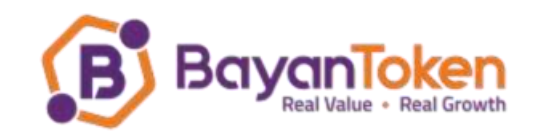

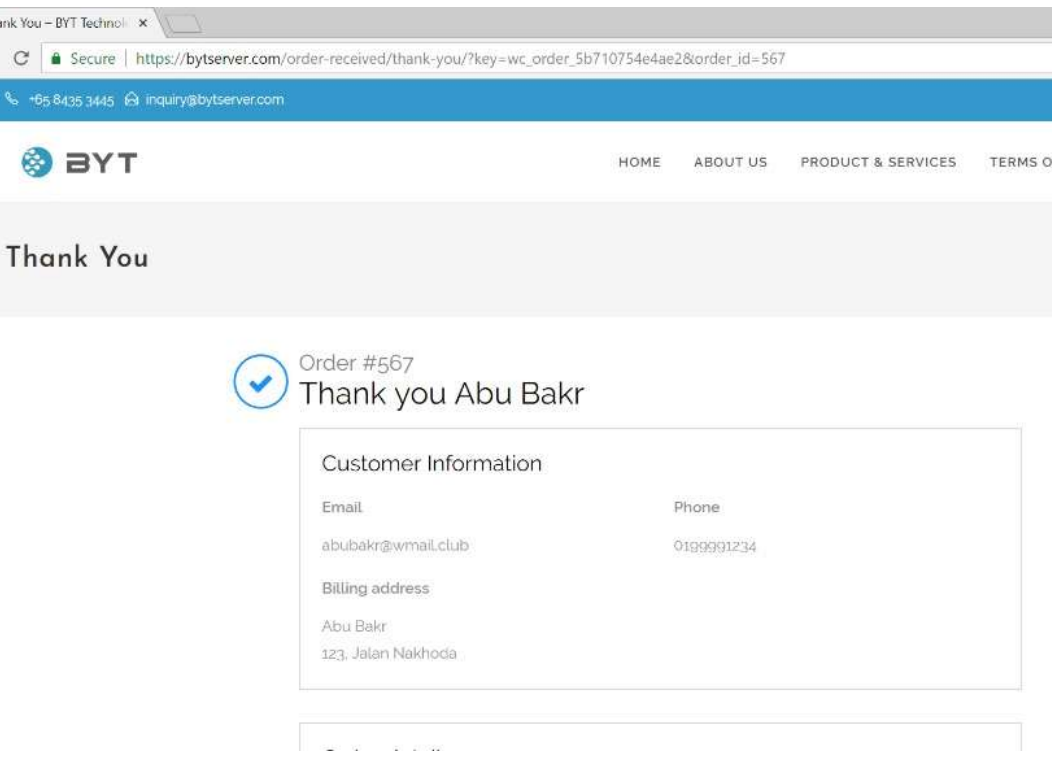

*Figure 15 – BYT server thank you notice*

2.2.4.Bayan Token website thank you notice will appear. You will also receive BYT purchase confirmation email within 24 hours.

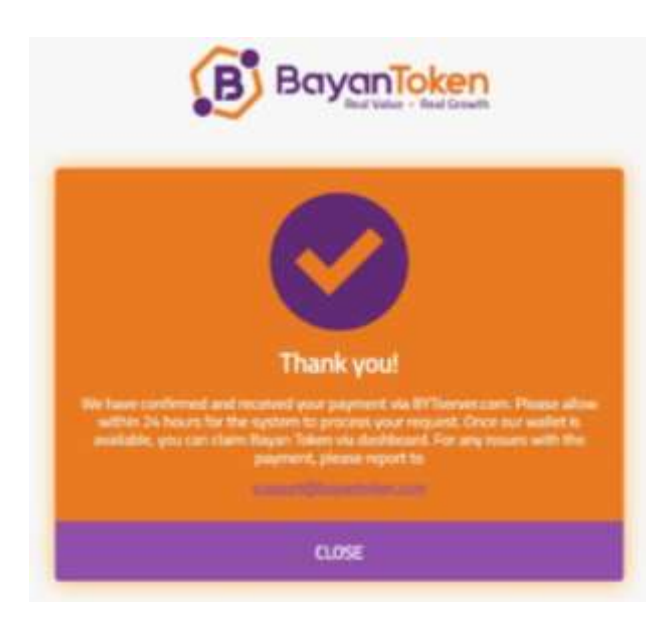

*Figure 16 - Bayan Token Thank you page*

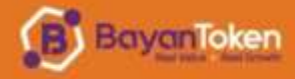

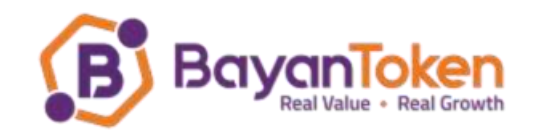

## <span id="page-11-0"></span>3. Reset Password

**BayanToken** 

- 3.1. Click **Login/Register** at Bayan Token Landing page.
- 3.2. Click **Reset Password**
- 3.3. Enter the email address you use for Bayan Token log in and click **RESET PASSWORD**. A reset password email will be send.

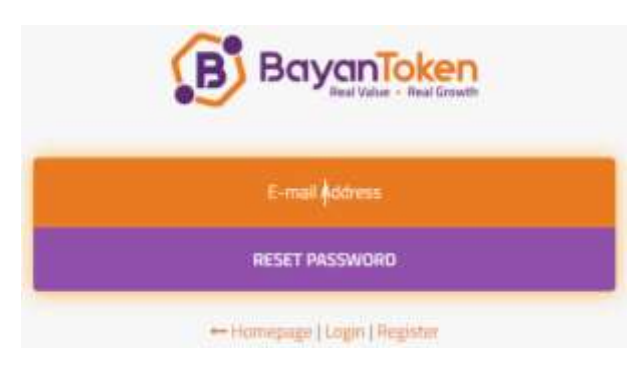

*Figure 17 - Reset Password Screen*

3.4. Reset Password Email – you need to click on **Reset Password** button.

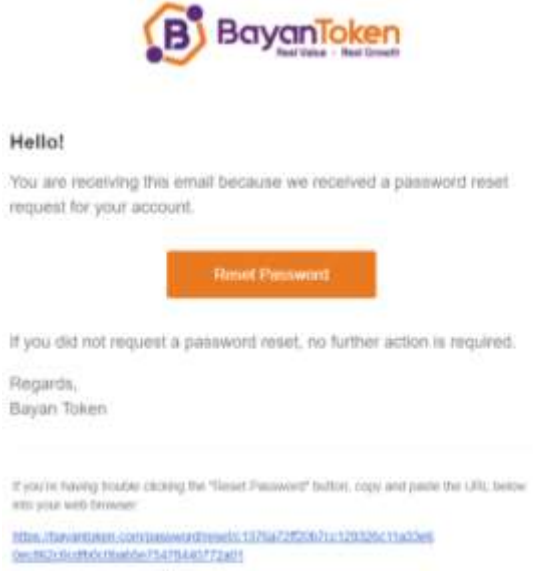

*Figure 18 - Reset Password Email*

3.5. Fill in your new password and password confirmation, then click on the **RESET PASSWORD** button.

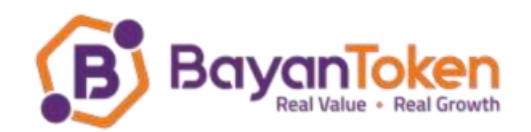

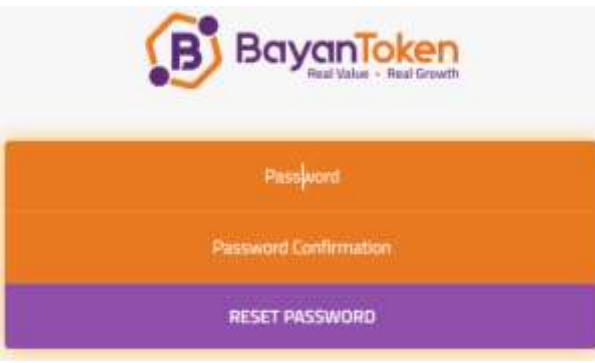

*Figure 19 - New Password Screen*

3.6. You will be log in to your dashboard with 'Your password has been reset!' notice.

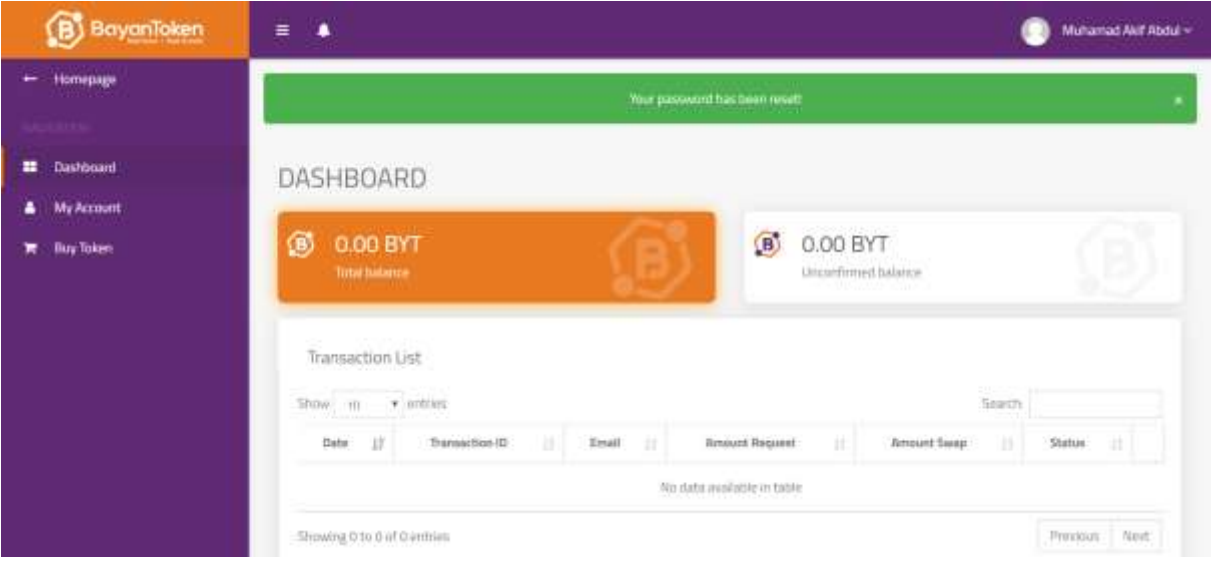

*Figure 20 - Bayan Token Dashboard*

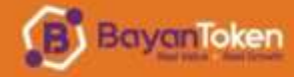

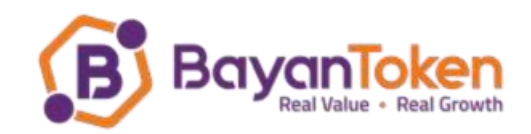

## <span id="page-13-0"></span>4. Dashboard User Interface

Dashboard User Interface will have 4 tabs as below:

- a. Dashboard
- b. My Account
- c. Affiliate (only available for BYT buyer)
- d. Buy Token
- 1.1. **Dashboard** section will have 2 panel indicators. On the left side is the total balance and on the right side is unconfirmed balance. Total balance will show the actual balance and Unconfirmed balance will show the balance under processing. Under the balance indicator is the transaction list. The transaction list will show all the Bayan Token purchases.

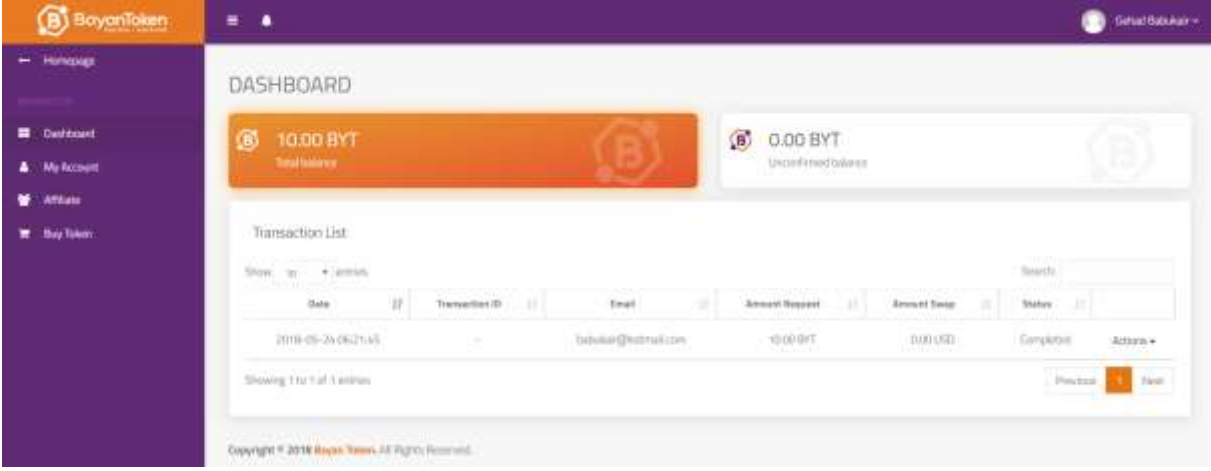

*Figure 21 - Dashboard Section*

- 1.2. **My Account** tab will have 4 sections.
	- 1.2.1. **Profile**

This section will show details of your profile.

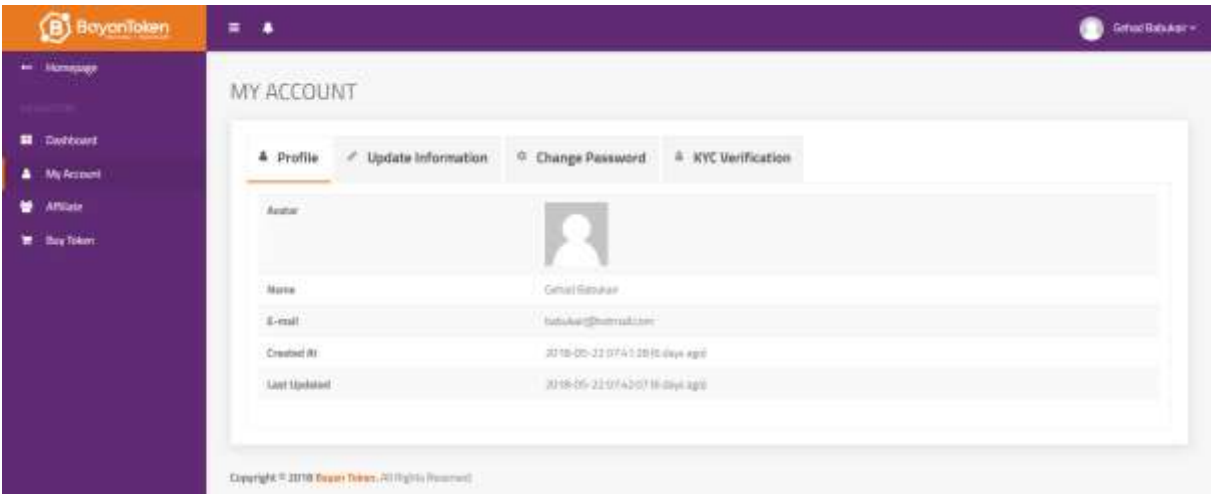

*Figure 22 - My Account > Profile Section*

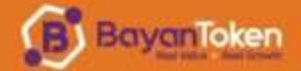

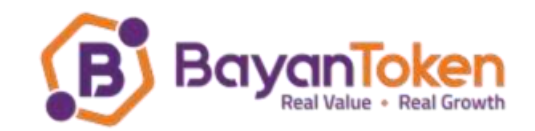

#### 1.2.2. **Update Information**

This section will allow you to update first name, last name and wallet address. For wallet address information, you need to create wallet from *wallet.bayantoken.com*. You must create and update the wallet address before you can claim the token. At current stage, *wallet.bayantoken.com* is not yet operating. This feature will only be available between Aug-September.

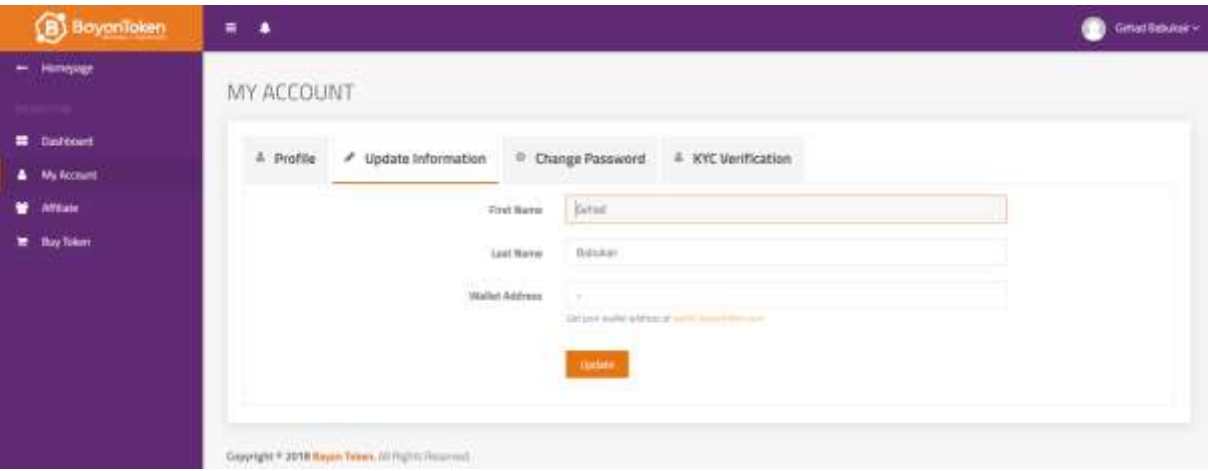

*Figure 23 - My Account > Update Information Section*

#### 1.2.3. **Change Password**

This section will allow you to change password.

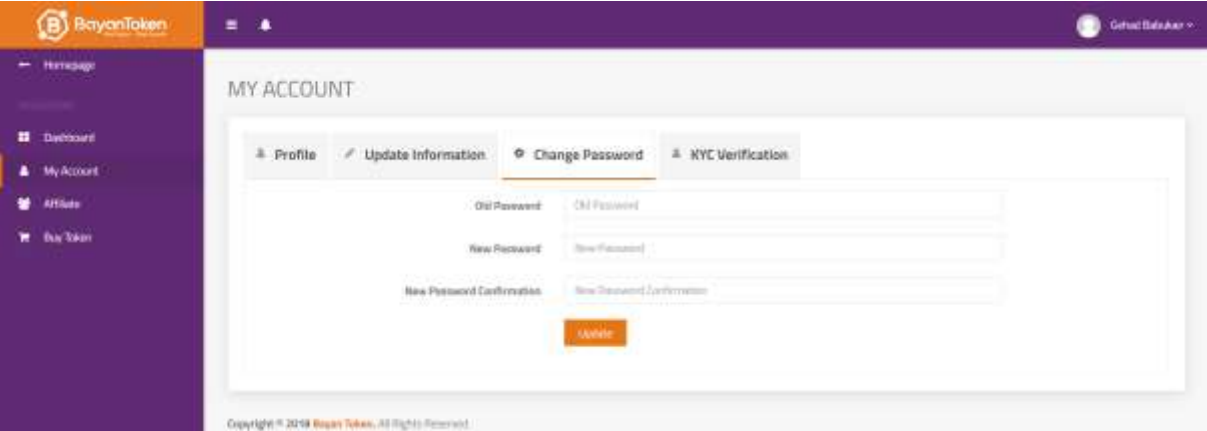

*Figure 24 - My Account > Change Password Section*

#### 1.2.4. **KYC Verification**

KYC stand for Know Your Customer. This sub-section will allow you to upload the requested documents which are Personal ID, Driving Liscene/Passport and Residential Address. For Residential Address, you can upload any documents which has your name together with residential address e.g. telephone bills, electric bills etc. All token claims must complete KYC process.

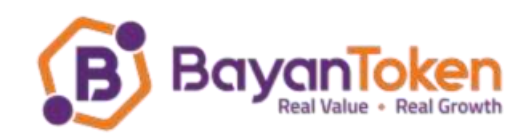

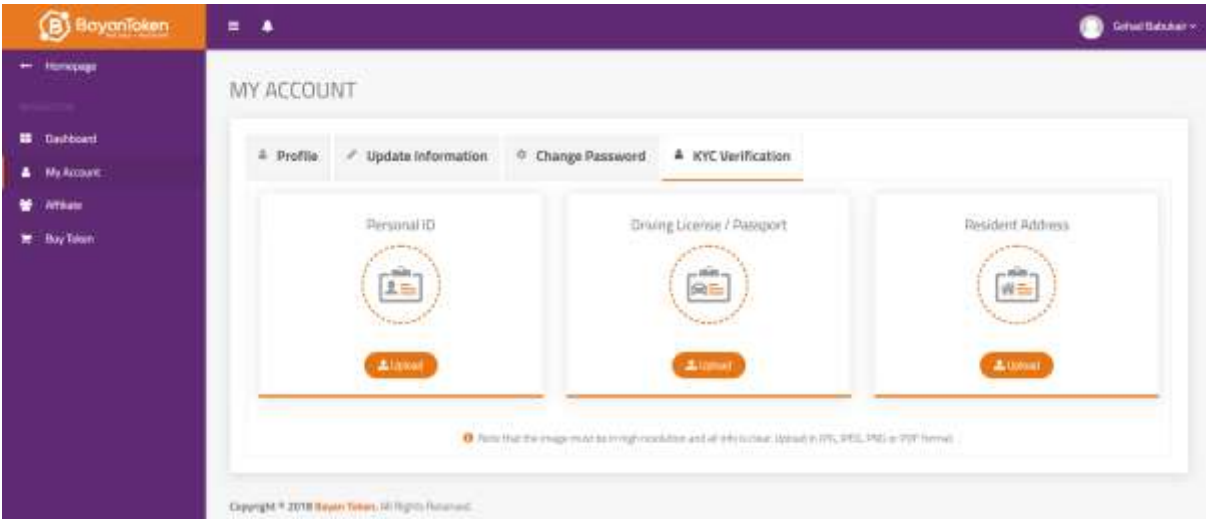

*Figure 25 - My Account > KYC Verification Section*

1.3. **Affiliate** tab will allow you to participate in Referral program. Only Bayan Token buyer is eligible to participate. In **Affiliate** tab, there are 3 panels on the left which show **Total Commission Earned**, **Total Referral** and **Last Referral**. On the right is **Affiliate Link** and **Commission**. Bayan Token holder can share the unique affiliate URL which, after pasting it in the browser, is going to store cookie files that allow the system to follow the user. The link leads directly to our homepage. Whenever new buyer buys Bayan Token using your Affiliate link, you earn 0.5% of its. You can redeem the commission to your account by clicking the **Withdraw Commission** button. Minimum amount to withdraw is 10 BYT.

| <b>BoyonToken</b>                                 | 単<br>٠                                                                                                    |                                                                                                    | Grisul Subukuk - |
|---------------------------------------------------|----------------------------------------------------------------------------------------------------|----------------------------------------------------------------------------------------------------|------------------|
| Harvepage<br>Destoard                             | <b>B</b> DBYT<br>Tital Commission Center                                                                      | Your Affiliate Link<br>B<br>$\omega$<br>terran. Hassa misen size of half-chills                                                                      |                  |
| <b>My Account:</b><br><b>Affairs</b><br>Buy Token | 3 0<br>Total Referral                                                                                         | Your Commission<br>B<br><b>O BYT</b><br><b>B</b> No officious ensure ORT                                                                             |                  |
|                                                   | No referral yet<br>Ø<br>List Referral                                                                         | <b>William Group</b><br><b>British</b><br>ß<br>Better (Richard Straustrich werth from the 22 JPT)<br>the second company of the second company of the |                  |
|                                                   | <b>DESTINAR</b><br>Commission History<br>$\vec{S}$ and $\vec{S}$ are a second<br>$\mathbf{H}$<br>Tremertee 61 | Seech<br><b>Published Date</b><br><b>Constitution Entred</b><br>an i<br>Segrateved Street<br>ш                                                       | и                |
|                                                   | Rio data available in table<br><b>YOUT</b>                                                                    |                                                                                                    |                  |
|                                                   | Showing D to G of D pretries                                                                                  | Presings Next                                                                                                    |                  |

*Figure 26 - Affiliate Tab*

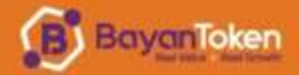

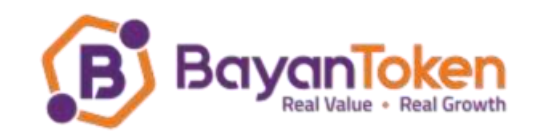

1.4. **Buy Token** tab will allow you to buy additional token.

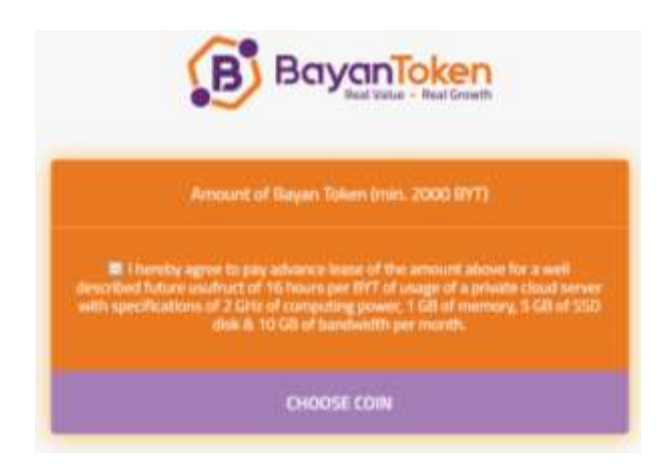

*Figure 27 - Buy Token Screen*

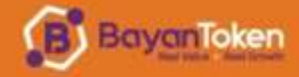